### **CM/ECF Attorney Manual Lift Automatic Stay**

# **LIFT AUTOMATIC STAY**

**STEP 1** Select **Bankruptcy** from the **Main Menu**, and then click on **Motions / Applications**.

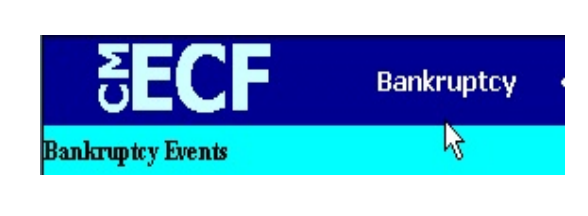

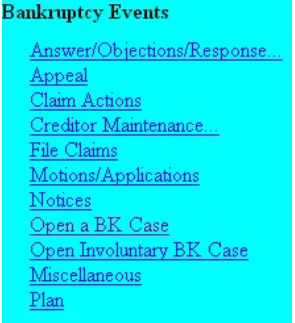

**STEP 2** The **Case Number** entry screen displays.

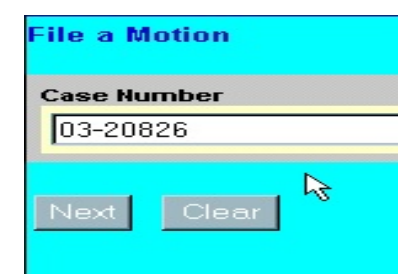

- **Case Number**  enter a case number in **YY-NNNNN** format.
- Click on the **Next** button.
- **STEP 3** The select the type of **motion/application** being filed screen displays.

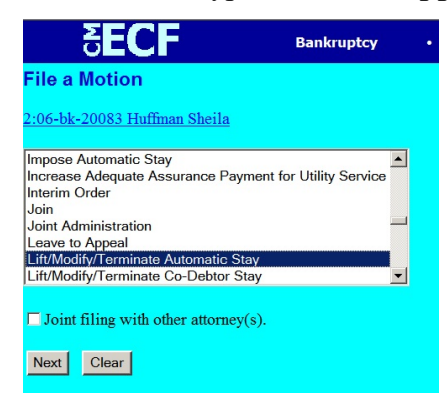

 Using the up and down arrows to the right of the box, scroll through the options to highlight the type of document being filed.

A checkbox is also displayed above the **Next** button on this screen.

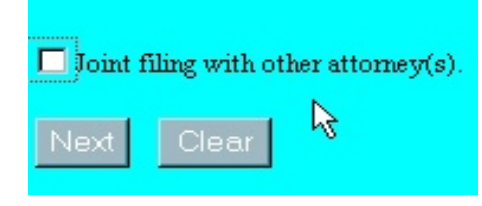

- Click in the **Joint filing with other attorney(s)** box if filing jointly with another attorney. If not, leave blank.
- Click on the **Next** button.

## **STEP 4** The **Select the Party** screen displays.

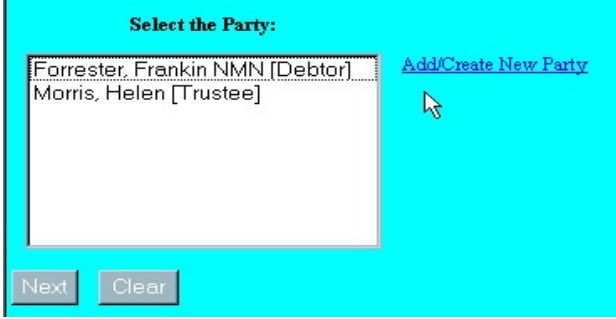

- If name of party appears, click on the name and click **Next** and proceed to Step 10.
- If name does not appear, click on **Add/Create New Party**, then click on **Next** and proceed to Step 6.

### **STEP 5** The **Search for a party** screen displays.

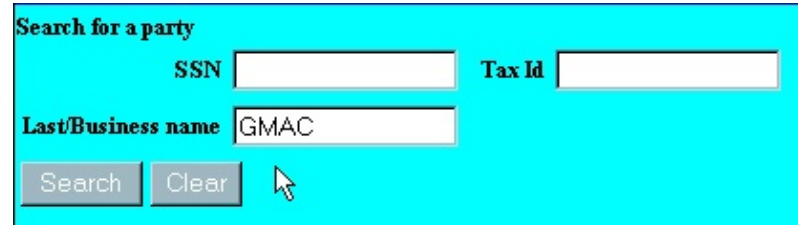

- **DO NOT SEARCH** using the SSN (Social Security Number) or the Tax Id numbers.
- **Last/Business name**: enter at least one character of party's last name or business name, using upper or lower case characters (is not case-sensitive).
- Click on **Search**.

### **STEP 6** The **Party search results** screen displays.

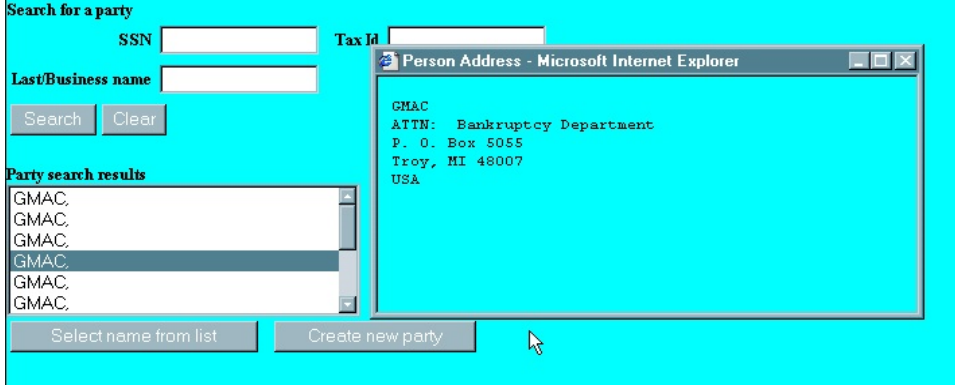

- If party's name appears, click on it so that it becomes highlighted, verify address from pop-up screen, then click on **Select name from list** and proceed with **Step 8**.
- If party's name is not found, click on **Create new party** and proceed to **Step 9**.

### **STEP 7** The **Party Information** screen displays.

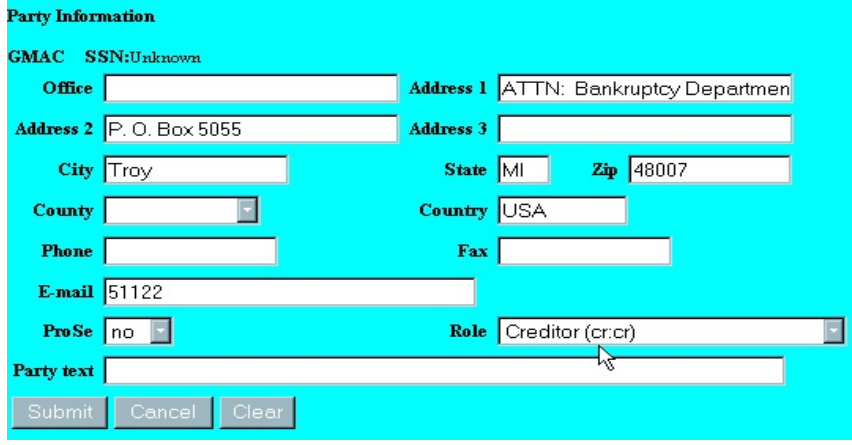

- Modify and/or verify information, if applicable. It is not necessary to add an address, as notices will go to the attorney representing that party.
- **Role** click on drop down box and select appropriate party role (e.g. Creditor (cr:cr)).
- **Party Text** add additional information such as '*A West Virginia Corporation*' in the box provided.
- Click **Clear** to re-key party information or **Cancel** to go back to the **Select the Party** screen.
- Click on **Submit** to continue and proceed to **Step 10.**

**STEP 8** If you selected *Create New Party* from the *Select the Party* screen, a new **Party Information** screen displays.

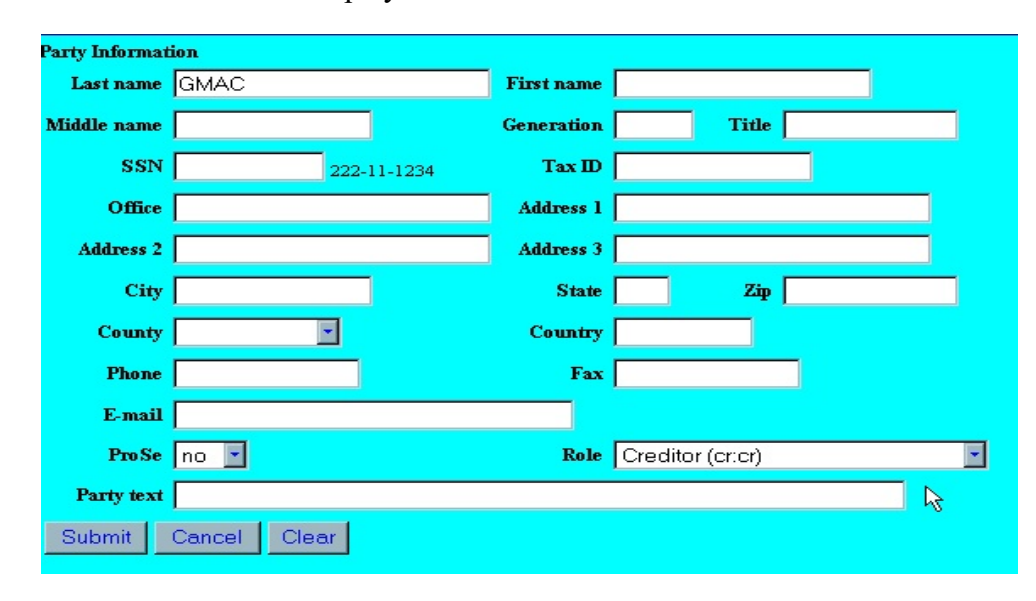

- Enter the party information in appropriate fields. It is not necessary to add an address, as notices will go to the attorney representing the party. Use the **Last name** field for last name or full business name. Press the **[***Tab*] key to advance to the **First name** field and enter first name.
- **Role**  click on the arrow in the box to the right and select the new person's role (e.g. Creditor (cr:cr)).
- Click on **Submit** to continue, **Clear** to re-key party information or **Cancel** to return to the **Select the Party** screen.
- **STEP 9** The **Select the Party:** screen with your party highlighted displays.

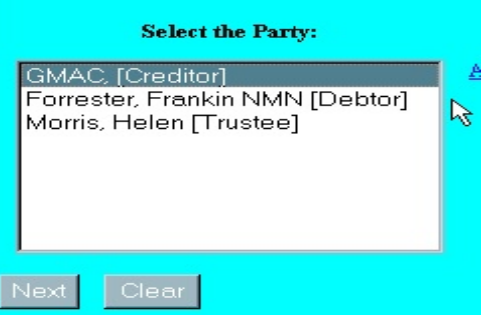

Click on the **Next** button to continue.

**STEP 10** The **File a Motion** screen displays.

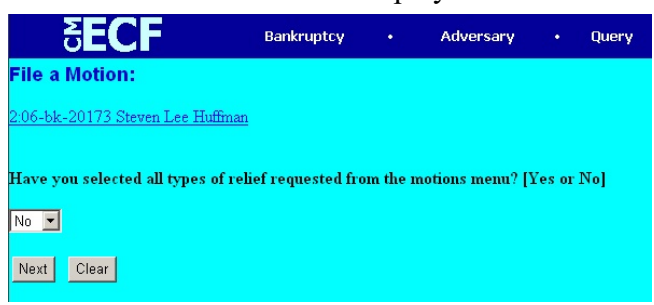

# Choose **Yes** or **No** and click **Next**..

 $\triangleright$  If '**No**' is selected, the following screen will display.

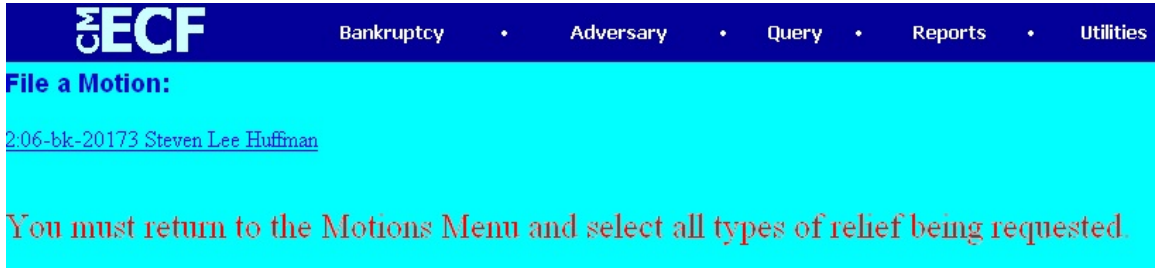

< Click the back button on the browser menu until the select the type of **motion/application** being filed screen displays and select the other types of relief (motions/applications) being filed.

#### **STEP 11** The **Select the pdf document** screen displays.

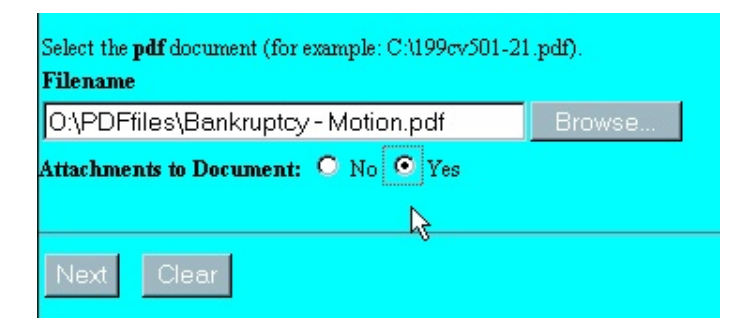

- Type the path and file name in the blank box, or
- Click on the **Browse** button to navigate to the appropriate directory and file.
- To attach the **Proposed Order** and any other documents, (e.g. an exhibit, appendix);
	- < Click on the radio button next to '**Yes**.'
	- < Click on the **Next** button.
- **STEP 12** The **Select one or more attachments:** screen displays. All pleading exhibits must be attached at this time.

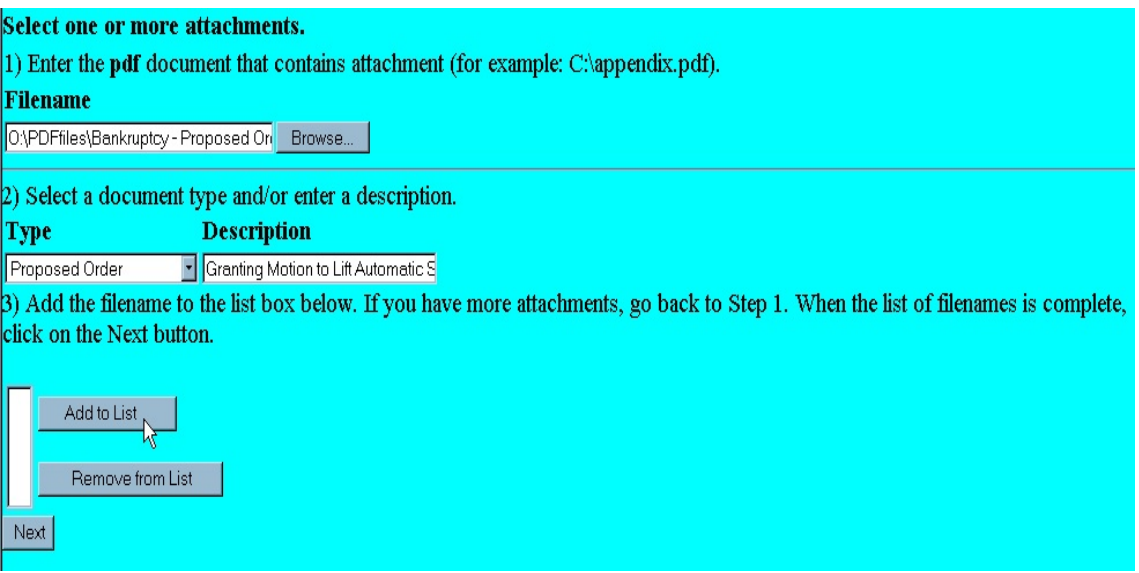

- Use the **Browse** button to navigate to the location of all necessary files.
- **Type** click on the down arrow to select the type of attachment, if listed.
- **Description** type in any additional description if needed or if no **Type** is found.
- **Add to List**  click this button to add selected attachment to list.
- As documents are added to list, they will appear in the filename list box.
- Click on the **Next** button when finished.

# **STEP 13** The **Property, Notice of Motion and Certificate of Service** screen displays.

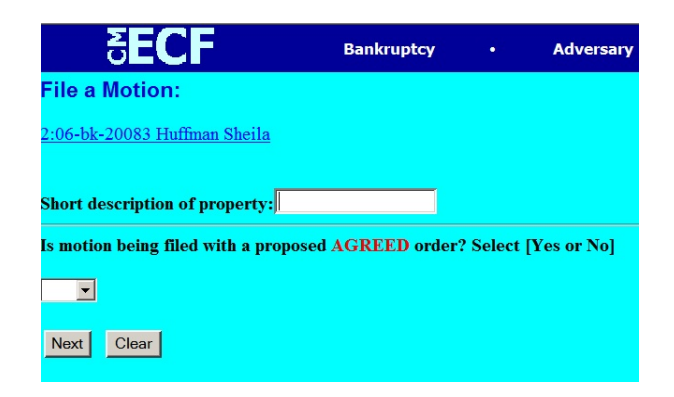

- Indicate if an **Agreed Order** is included with the motion by entering a lowercase "**y**" or "**n**" in the text box.
- Enter a description of the property, and then click **Next**.

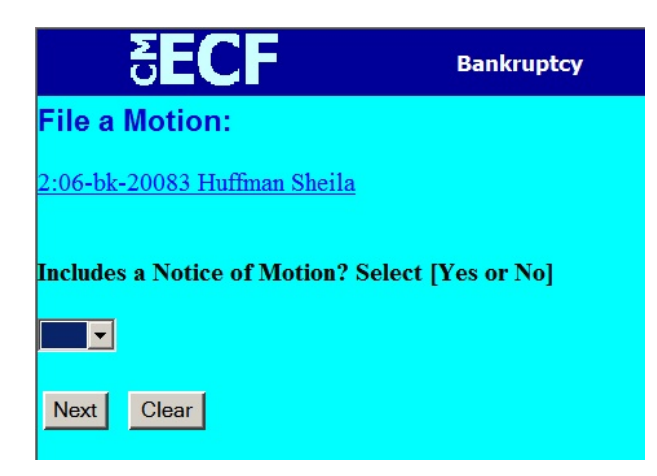

Choose yes or no from the drop down box as applicable, then click **Next**.

Choose yes or no from the drop down box as applicable, then click **Next**.

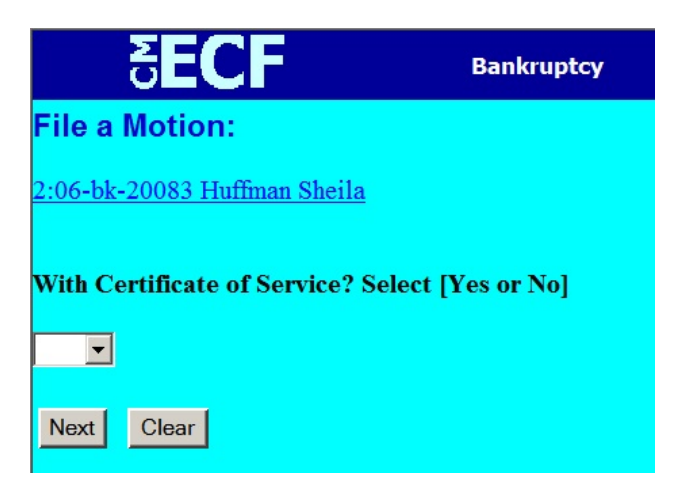

**STEP 14** The **Objection due date:** screen displays.

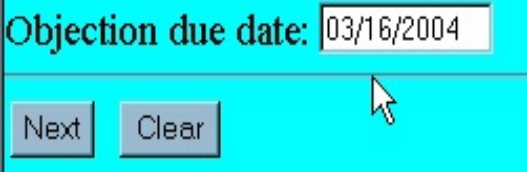

- The objection due date defaults to 15 days from the date of entry of this event.
- Click on the **Next** button.

**STEP 15** The **Fee** screen displays showing the fee that will be charged to your Credit Card.

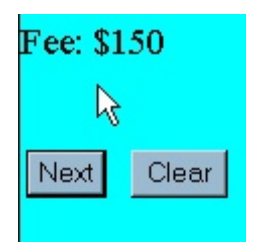

Click **Next** to continue.

## **STEP 16** The **Modify Text** screen displays.

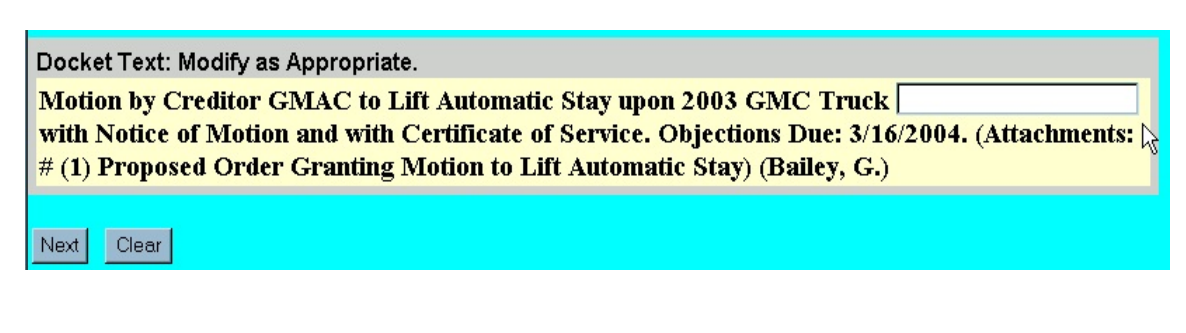

- ◆ Add additional text if appropriate.
- Click on the **Next** button.
- **STEP 17** The **Docket Text: Final Text** screen displays. This is the **LAST** opportunity to verify the accuracy of the information. Submission of this screen is **final**.

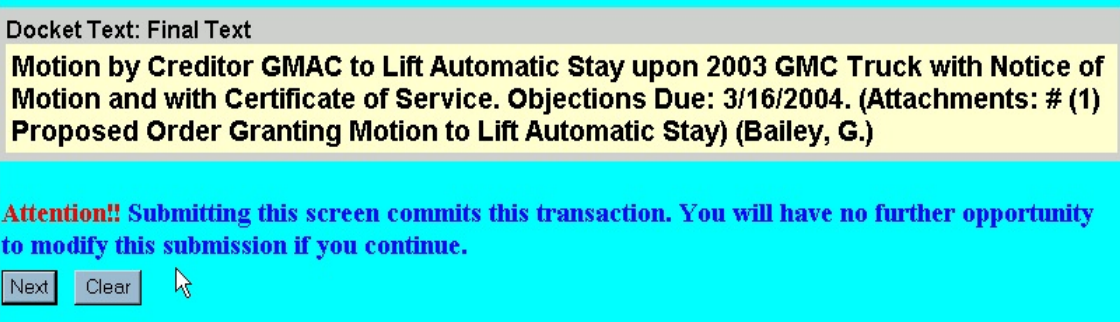

- Verify the final docket text. If correct, click **Next**.
- If the final docket text is incorrect, you must click on your **Browser's Back** button to correct your entries.
- To abort or restart the transaction, click on the **Bankruptcy** hyperlink on the *Menu Bar*.

#### **STEP 18** A **Summary of Current Charges:** screen displays.

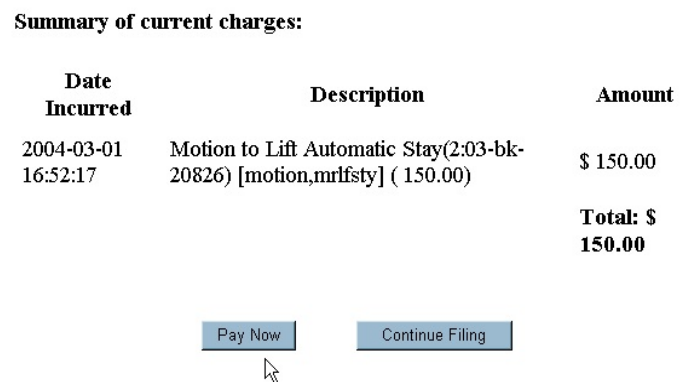

- Clicking on **Pay Now** will generate the charge to your account as a single charge to your account.
- Clicking on **Continue Filing** will tally your charges to allow you to make a single charge for multiple filings.
- **STEP 19** The **Notice of Electronic Filing** screen will display showing the essential data for this filing. Scroll down to view the entire receipt.

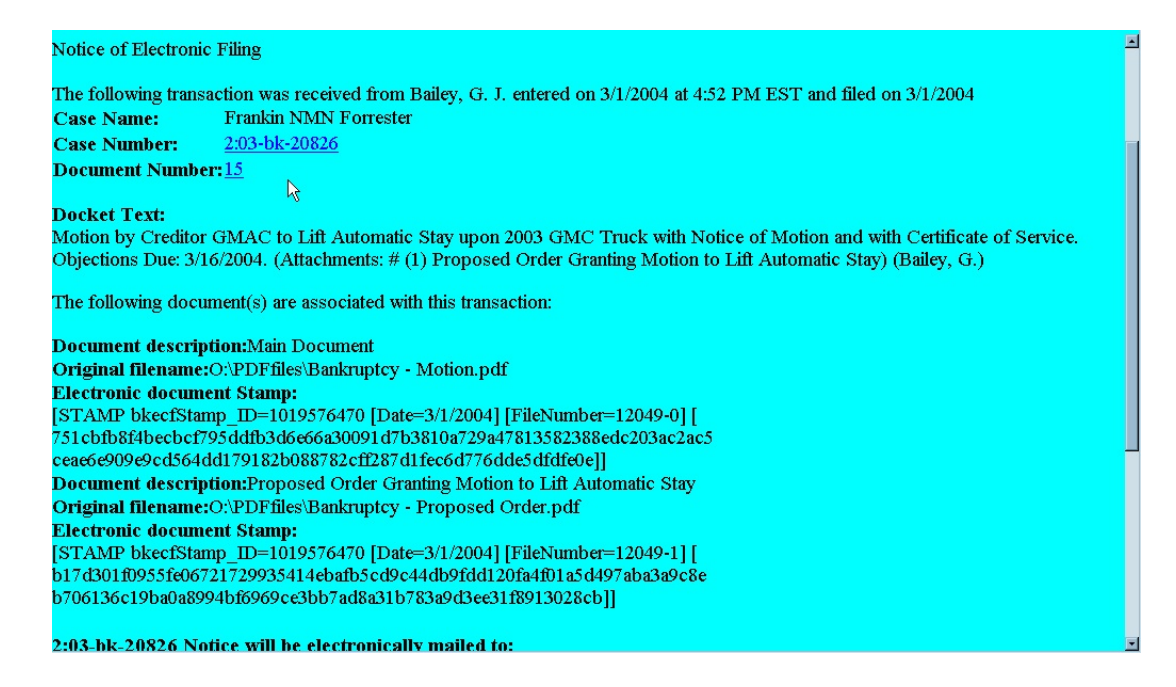